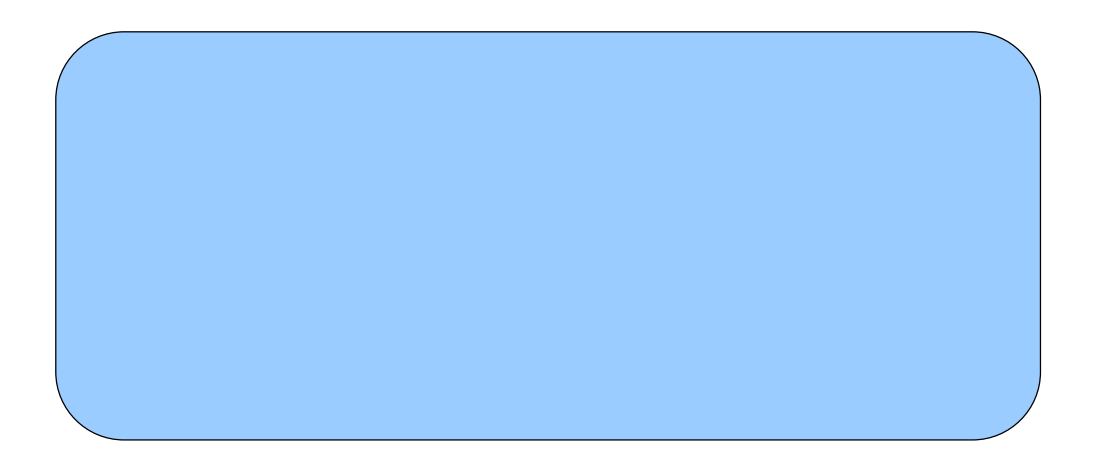

 $\mathbf{U} = \mathbf{V} \mathbf{V} + \mathbf{V} \mathbf{V}$ 

# ISDN PIAFS

 $Mac OS X Version 10.2.6$  ( $6L60$ )  $1.2$ 

 $1$ 

Mac OS Version 10.2 Mac OS

!!! ADSL B Mac OS X Version 10.2.4 6I32 ADSL B

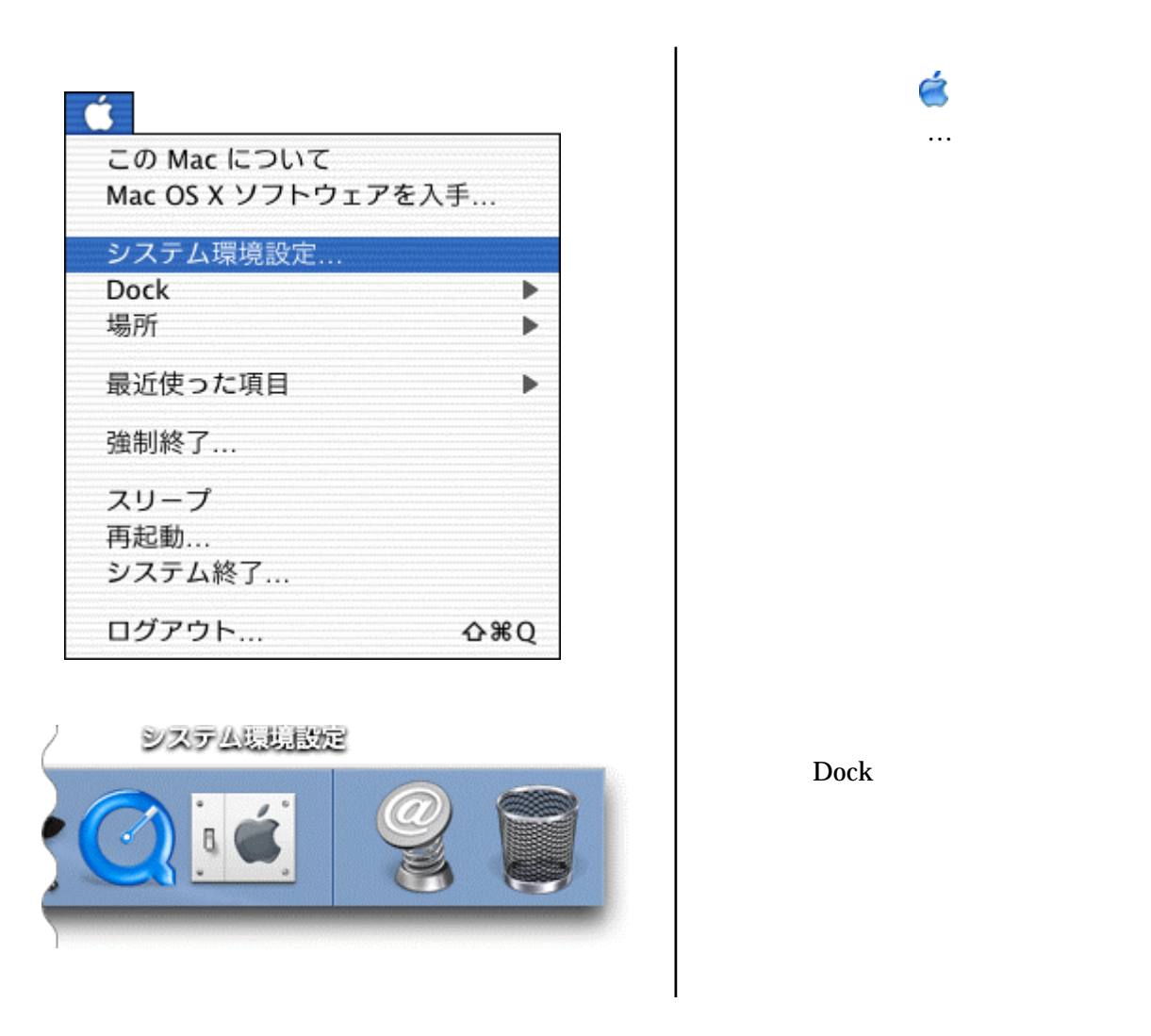

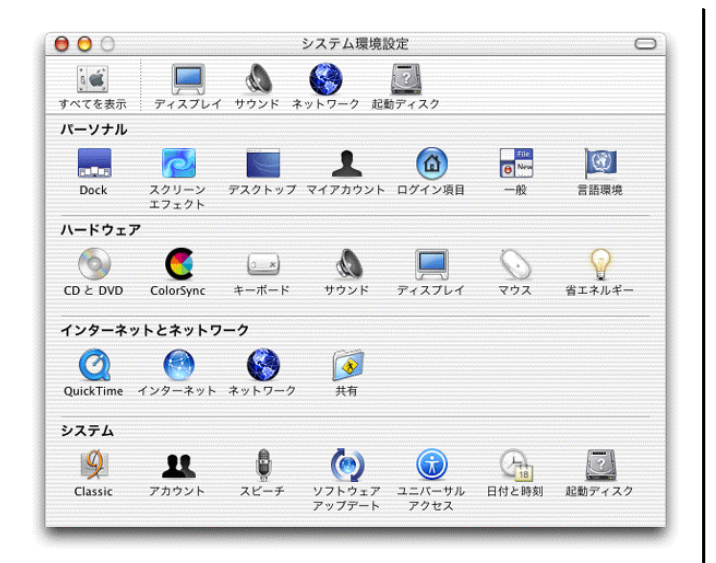

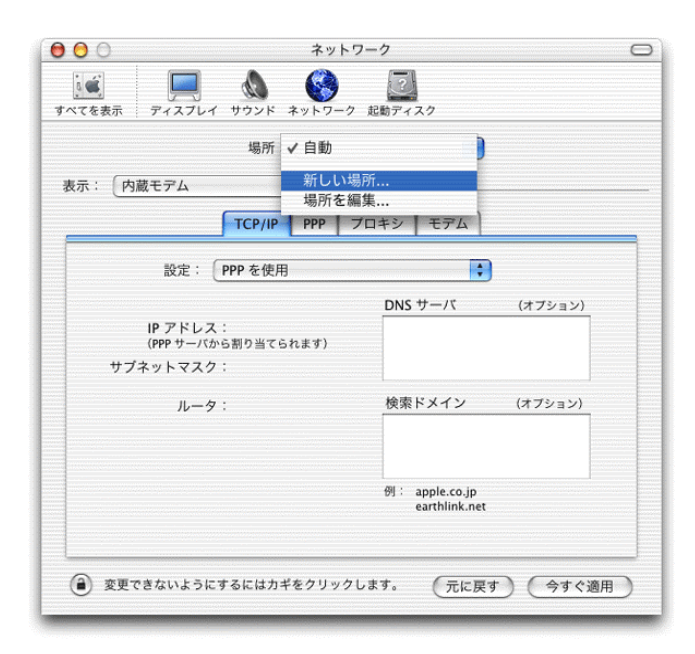

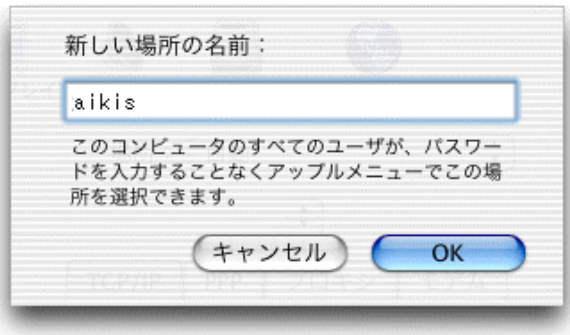

 ②システム環境設定画面で、  $\begin{bmatrix} \cdots & \cdots & \cdots \end{bmatrix}$ 

 $\begin{bmatrix} \cdots & \cdots & \cdots \end{bmatrix}$ 

 $\lceil \cdot \cdot \cdot \cdot \cdot \rceil$ 

③ネットワーク画面で、 場所:

**からの**「新しい場所」との「新しい場所」

 $\alpha$ 

aikis kalendaru kalendaru kalendaru kalendaru kalendaru kalendaru kalendaru kalendaru kalendaru kalendaru kale

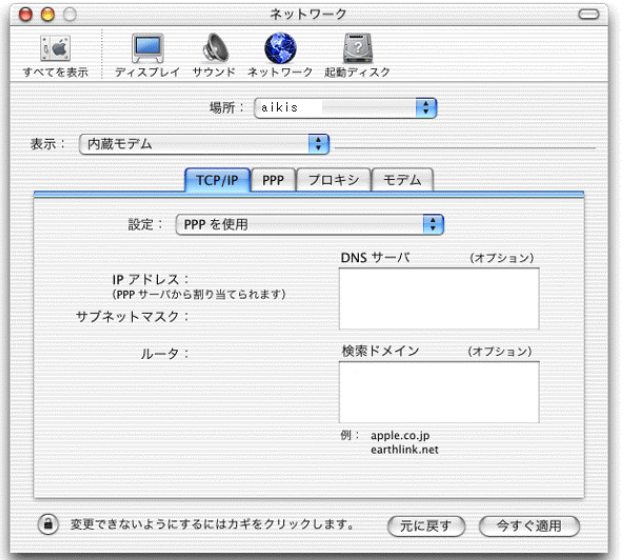

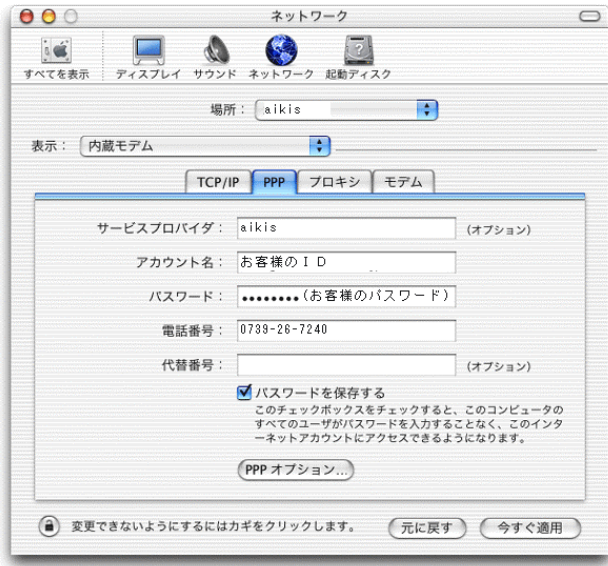

「表示:」で、お使いのモデムのモデムのモデムのモデムの TA[<sub>1</sub>

⑤ネットワーク画面に戻ります。

「場所:」は、「aikisを選択。

# TCP/IP

PPP **PPP** 

DNS

end and a structure of the PPP structure of the PPP structure of the PPP structure of the PPP

aikis

aikis

ISDN

aikisと入力します。

ISDN/ADSL ID 書」にあるフレッツ ISDN 用ア

0739-26-7240

PIAFS PHS 0739-81-3570<br>ISDN  $\vert$  is the set of  $\vert$  is the set of  $\vert$  is  $\vert$  is  $\vert$  is  $\vert$  is  $\vert$  is  $\vert$  is  $\vert$  is  $\vert$  is  $\vert$  is  $\vert$  is  $\vert$  is  $\vert$  is  $\vert$  is  $\vert$  is  $\vert$  is  $\vert$  is  $\vert$  is  $\vert$  is  $\vert$  is  $\vert$  is  $\vert$  is  $\vert$  is  $\vert$  is  $1492$ 

パスワード インディング・ディー しゅうしょう

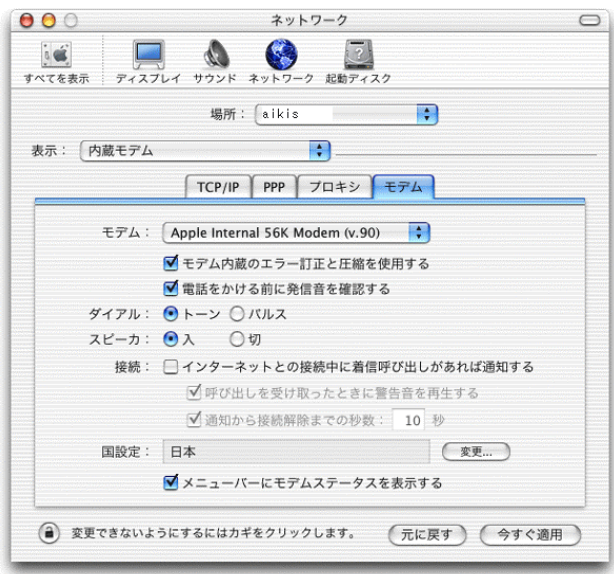

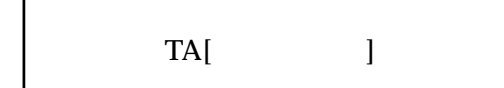

⑦モデムタブをクリックします。

モデム内蔵のエラー訂正と…にチ

電話をかける前に…にチェックし

「ダイアル:」で、お使いの電話回

アッシュの場合 しょうしょう ダイヤル回線の場合・・・パルス

を選択します。

※電話をかけるときに、「ピッポッ

メニューズにモデムステータスを使われることをしている。

設定しましたら、左上のクローズボ

INS ISDN ISDN

⑧適用ボタンをクリックします。

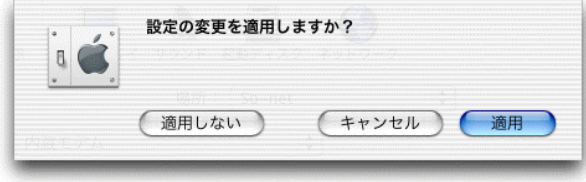

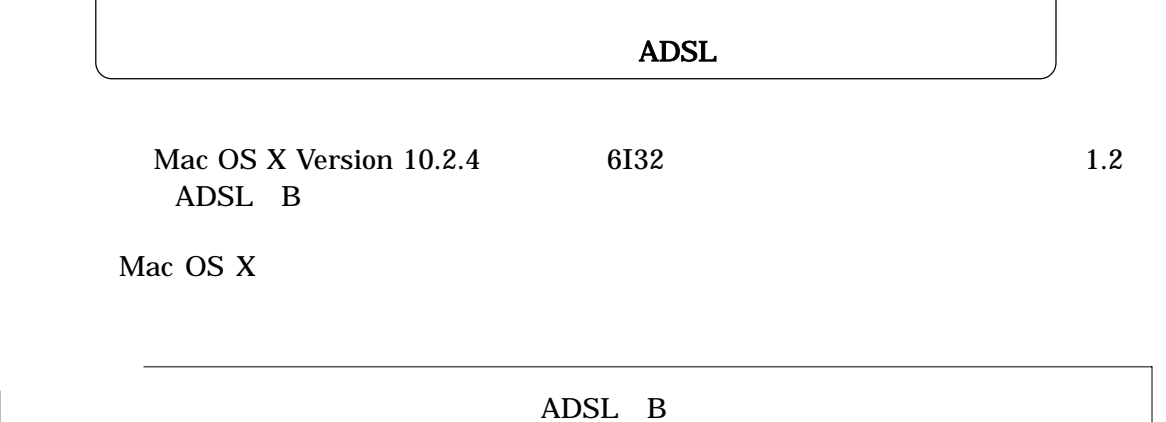

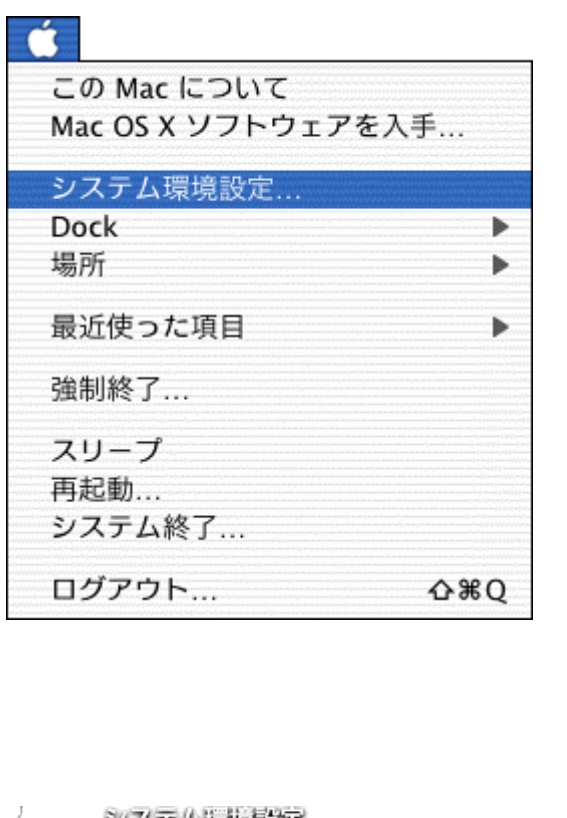

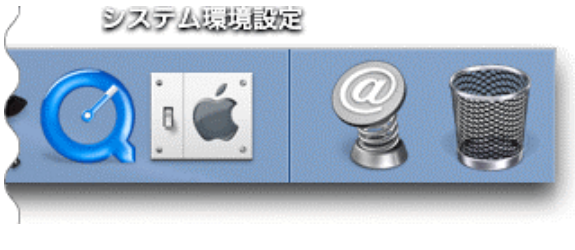

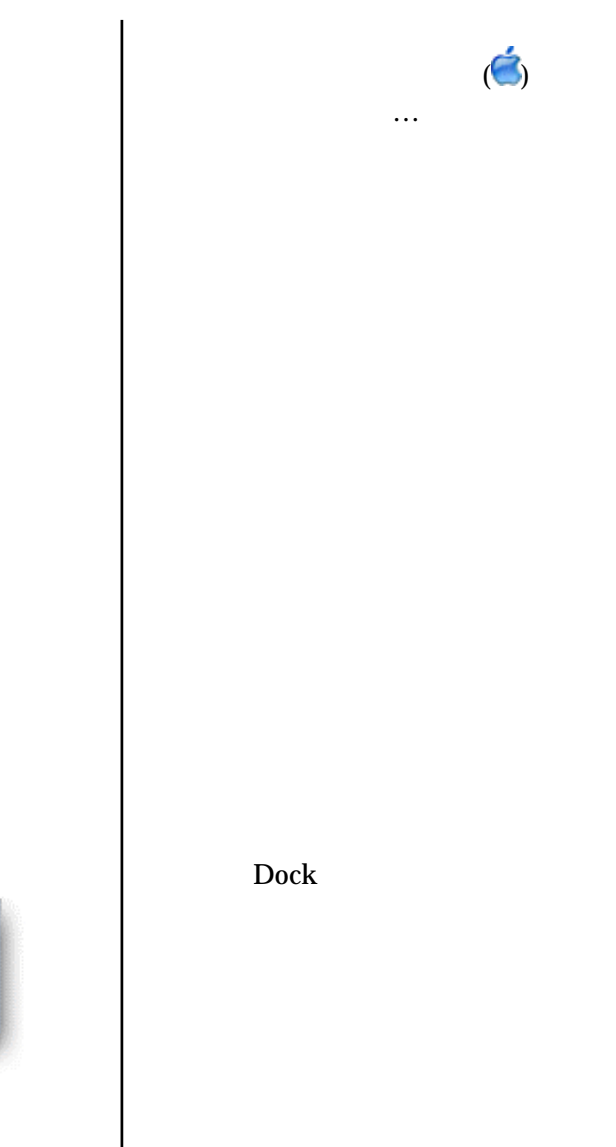

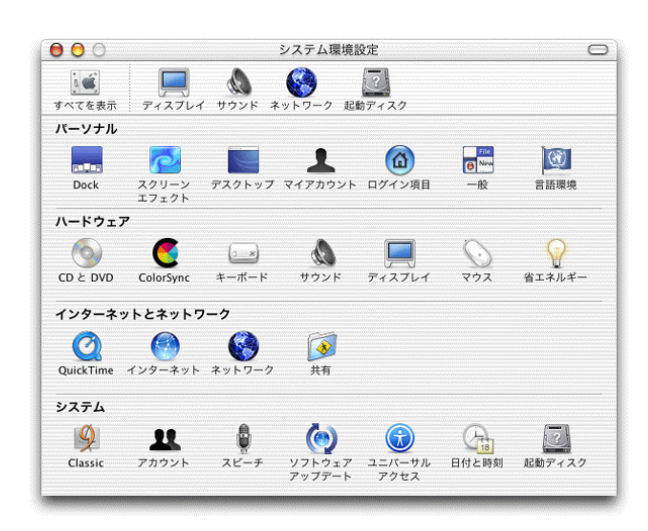

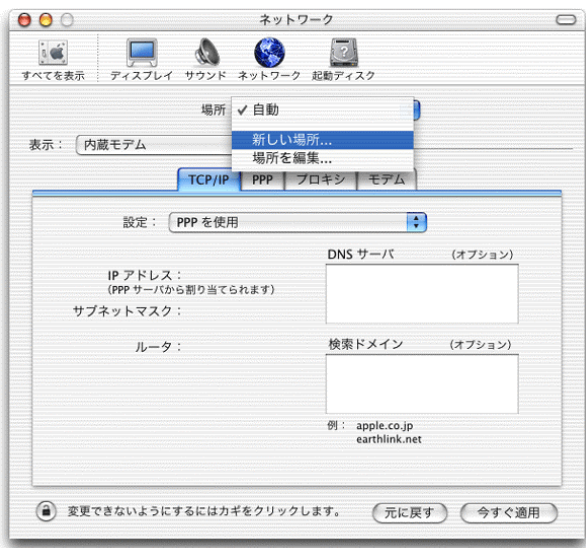

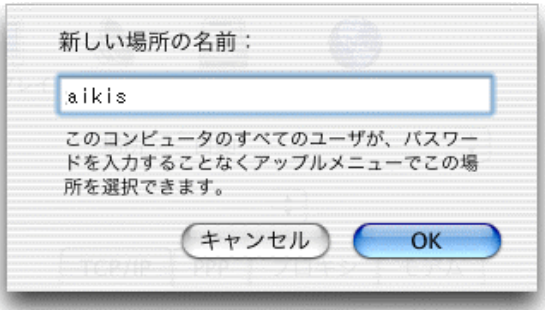

 ②システム環境設定画面で、  $\begin{array}{ccc} & & & 1 & \\\hline \end{array}$ ボタン スページ・シー  $\blacksquare$  $[$ 

 ③ネットワーク画面で、 場所: から<sub>「新</sub>レス」を選択している。

 ④新しい場所の名前:画面で、 aikis kalkulas pada tahun 1980. と入力し、 OK」ボタンを入力し、 OK」ボタンを

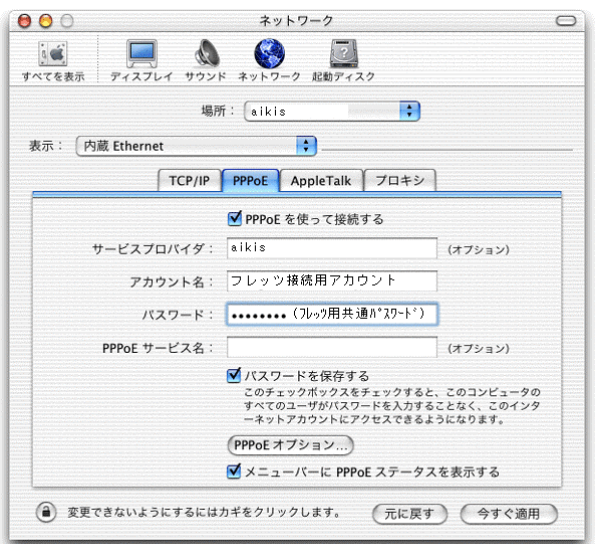

Ethernet

Ethernet

⑤ネットワーク画面に戻ります。

場所: aikisを選択します。

# PPPoE

PPPoE

### $\vert$  and  $\vert$  and  $\vert$  ISDN/ADSL

 $\Box$  ID フレッシュ ADSL スピッツ ADSL スピッツ ADSL スピッツ ADSL スピッツ

サービスプロバイダ:に、

# ●B フレッツの場合

 →B フレッツ用 ID 結果通知  $B$ 

#### PPPoE サービス名:には、何もものには、何もものには、何もものには、何もものには、何もものには、何もものには、何もものには、何もものには、何もものには、何もものにはない。

アカウントを入力します。

パスワード: バスワード: アイディング アイディング

パスワード インディング・ディー しゅうしょう

※メニューバーに PPPoE マニューズ PPPoE マニューズ PPPoE マニューズ

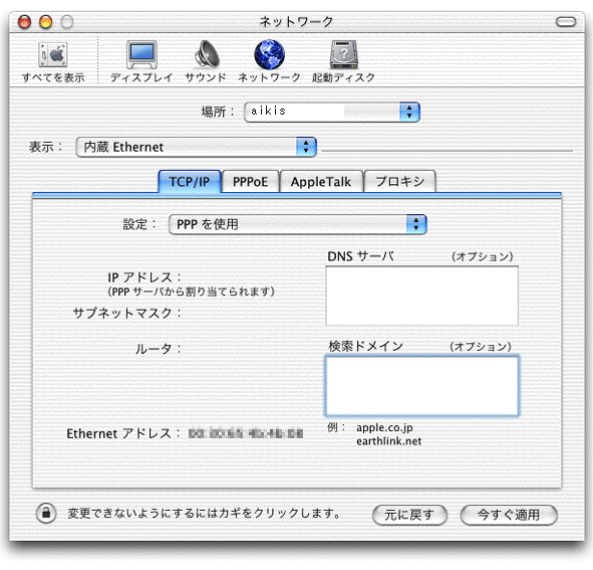

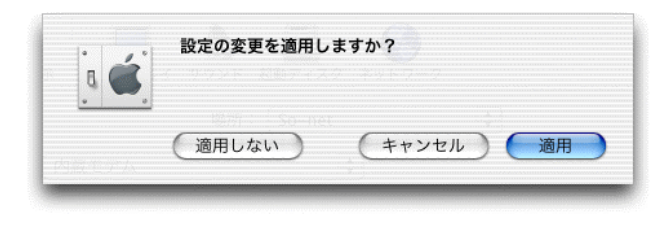

TCP/IP

PPP<sub>pp</sub>

ことには、左上のクロードの

⑦適用ボタンをクリックします。

DNS